### ПОРТАЛ **СОЦИАЛЬНЫХ УСЛУГ**

# **ПАМЯТКА ПОЛЬЗОВАНИЯ ПОРТАЛОМ**

**https://socportal.admhmao.ru/**

В Ханты-Мансийском автономном округе - Югре запущен новый ресурс «Портал социальных услуг», где публикуется информация системы органов социальной защиты населения. На портале размещен Реестр поставщиков социальных услуг Югры и каталог услуг с разделением по категориям.

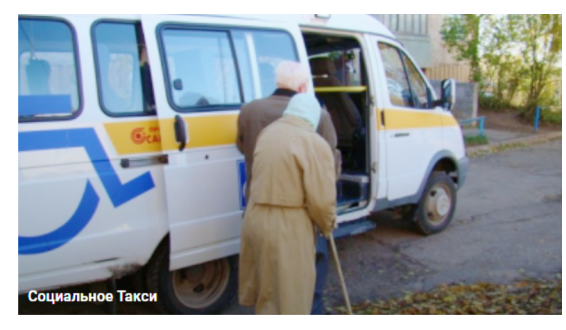

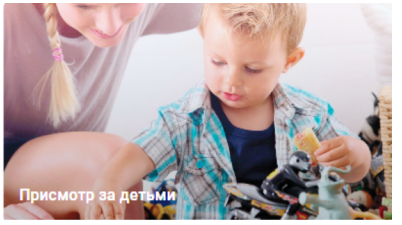

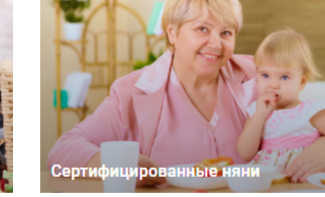

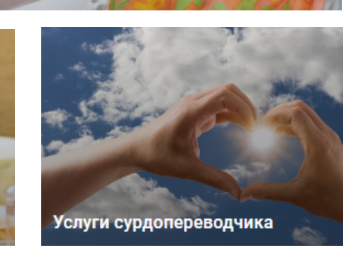

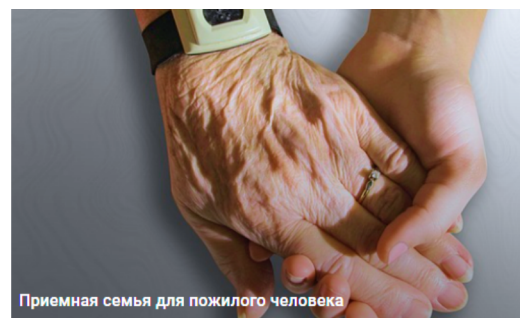

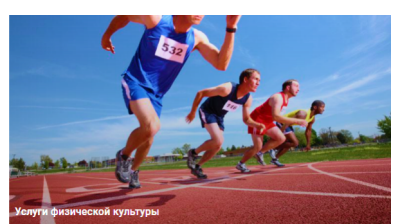

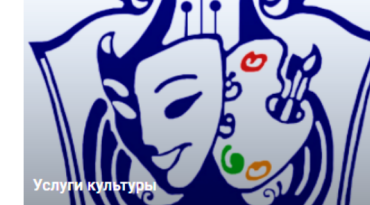

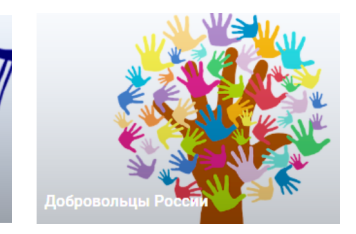

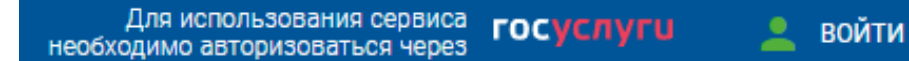

- 1. В сети Интернет введите адрес https://socportal.admhmao.ru/
- 2. В правом верхнем углу нажмите «Войти».
- 3. В появившемся окне выберите «Войти с помощью ГОСУСЛУГ».
- 4. На странице авторизации портала «Госуслуги» введите данные для входа.

5. «Личный кабинет» получателя социальных услуг будет заполнен сведениями, полученными из портала «Госуслуги». Изменение этих сведений не возможно.

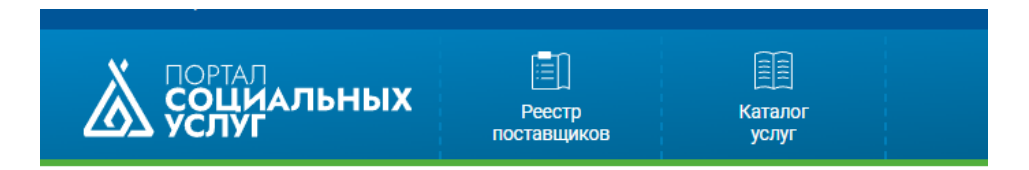

#### 1. Перейдите в раздел «Каталог услуг»

2. Выберите необходимый раздел («Социальное такси», «Услуги сиделок», «Присмотр за детьми», «Услуги культуры», «Сертифицированные няни», «Услуги туризма», «Приемная семья для пожилого человека», «Услуги физической культуры и спорта», «Услуги сурдопереводчика»).

3. Из предложенного списка услуг выберите интересующую вас услугу.

4. Ознакомьтесь с информацией о поставщиках услуг, сроками оказания услуги, способами оплаты.

- 5. Выберите поставщика услуг.
- 6. Нажмите «Заключить контракт».

### ПОРТАЛ **СОЦИАЛЬНЫХ УСЛУГ**

# **ПАМЯТКА ПОЛЬЗОВАНИЯ ПОРТАЛОМ**

**https://socportal.admhmao.ru/**

В Ханты-Мансийском автономном округе - Югре запущен новый ресурс «Портал социальных услуг», где публикуется информация системы органов социальной защиты населения. На портале размещен Реестр поставщиков социальных услуг Югры и каталог услуг с разделением по категориям.

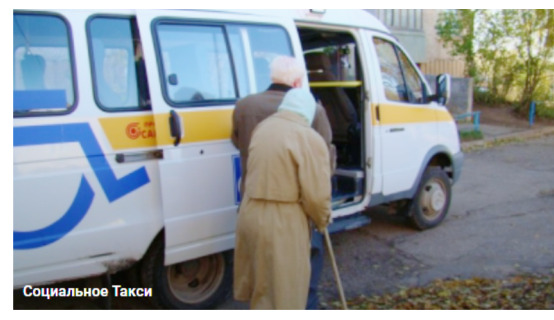

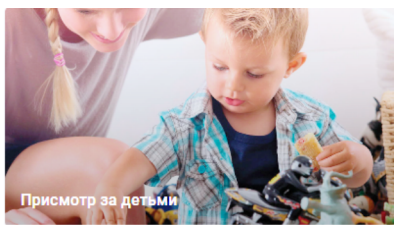

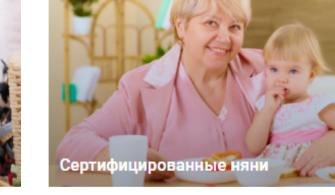

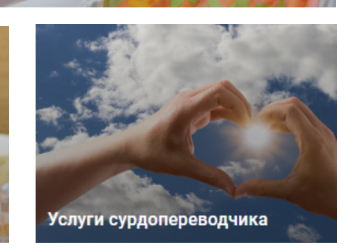

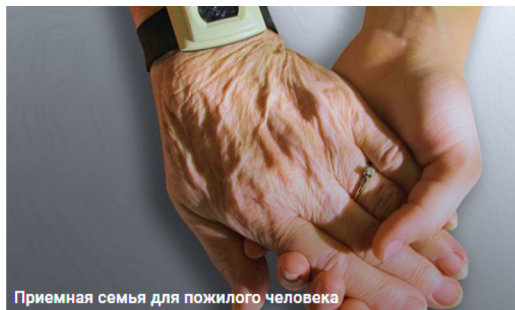

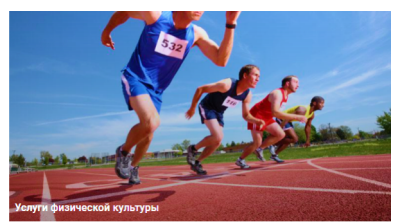

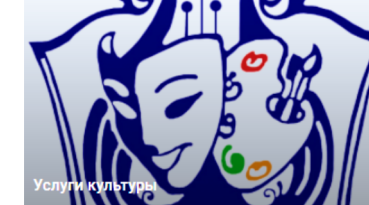

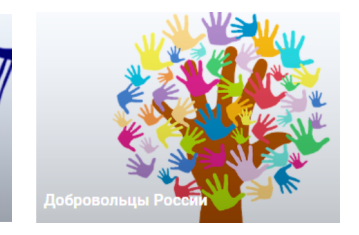

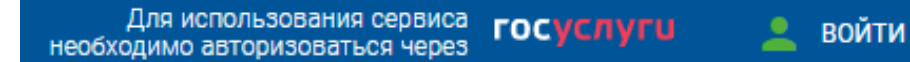

- 1. В сети Интернет введите адрес https://socportal.admhmao.ru/
- 2. В правом верхнем углу нажмите «Войти».
- 3. В появившемся окне выберите «Войти с помощью ГОСУСЛУГ».
- 4. На странице авторизации портала «Госуслуги» введите данные для входа.

5. «Личный кабинет» получателя социальных услуг будет заполнен сведениями, полученными из портала «Госуслуги». Изменение этих сведений не возможно.

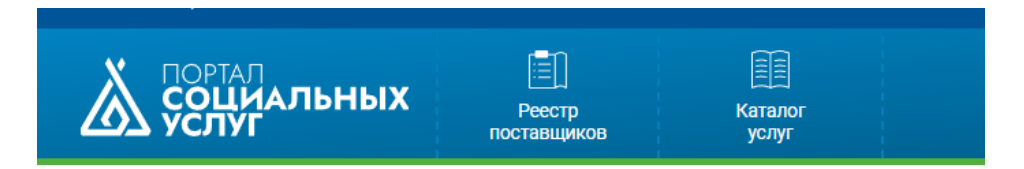

#### 1. Перейдите в раздел «Каталог услуг»

2. Выберите необходимый раздел («Социальное такси», «Услуги сиделок», «Присмотр за детьми», «Услуги культуры», «Сертифицированные няни», «Услуги туризма», «Приемная семья для пожилого человека», «Услуги физической культуры и спорта», «Услуги сурдопереводчика»).

3. Из предложенного списка услуг выберите интересующую вас услугу.

4. Ознакомьтесь с информацией о поставщиках услуг, сроками оказания услуги, способами оплаты.

- 5. Выберите поставщика услуг.
- 6. Нажмите «Заключить контракт».